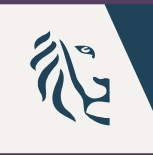

**Vlaanderen DEPARTEMENT** is onderwijs & vorming ONDERWIJS & VORMING

# **Instructies digitale KOALA - voor beheerder**

#### ▶ Deze instructies helpen jou om de KOALA-screening digitaal af te nemen

#### ▶ Je gebruikt hiervoor

- $\rightarrow$  de app in de Google Play store (binnenkort beschikbaar)
- $\rightarrow$  De app in de apple [app store: https://apps.apple.com/be/app/digitale](https://apps.apple.com/be/app/digitale-koala/id6467654252)koala/id6467654252
- $\rightarrow$  De webversie: <https://www.digitalekoala.be/>

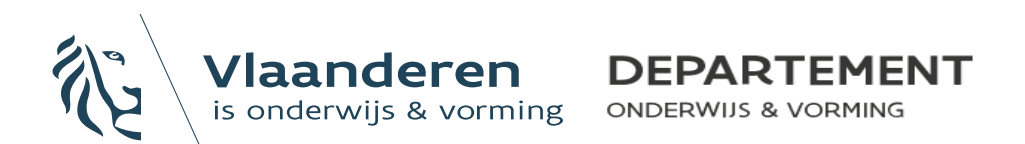

## Stap 1: Aanmaak account – beheerder

#### Ga naar [Mijn Onderwijs](https://mijnonderwijs2.vlaanderen.be/group/basisonderwijs/toetsen-voor-scholen/koala)

- $\rightarrow$  Zoek binnen het portaal naar de brief voor de bevestigingscode KOALA.
- $\rightarrow$  Maak een account aan in de KOALA-app of via de webversie.
	- Vul de gegevens van de school en de bevestigingscode in om te bewijzen dat het schoolmedewerkers zijn die inloggen.

DEPARTEMENT ONDERWAR & VOGMING

ddeling Financiën en

ioning Albert II-laan 15<br>210 BRUSSEL 02.553.95.46 02.03.05.25

Het KOALA-tean

Vlaanderen

Ekorte\_naam\_instell

3. oktober 2020

pagina 1 year.

vember organiseer ie als kleuterschool de verolichte ng KOALA aan. Je kiest als school of je de screening analoog of itie is te vinden op de website Onderwijs Vlaanderen en in de omzendbri De digitale versie is terug te vinden in de app stores van Google en Appig of via volgende link de heeft als doel ervoor te zorgen dat de afname enkel in de klascontext kan plaatsvinden. De code is du evestigingscode voor school «korte\_naam\_instell» («nummer\_instelling») .<br>Iij vragen of problemen met de afname kan u terecht op het nummer 02 553 13 11

Eadresh

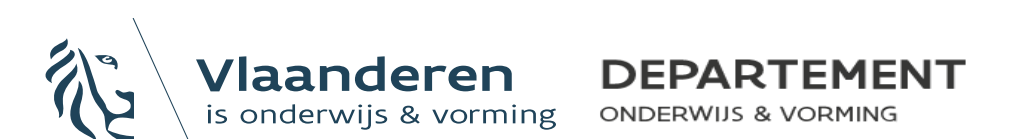

- ▶ Ga naar de app of webversie
- ▶ Voeg de leerkrachten en eventueel de klassen en kleuters toe.
	- $\rightarrow$  Klassen en kleuters kunnen ook toegevoegd worden door de leerkrachten

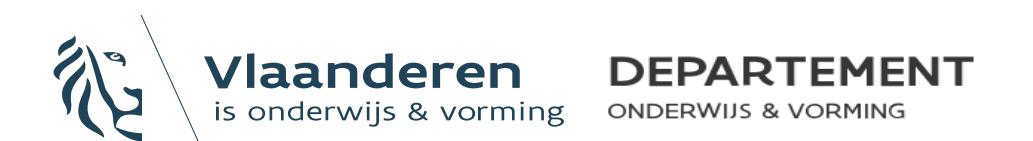

- Als je als beheerder nieuwe klassen toevoegt:
	- $\rightarrow$  Eerste klas
		- Klik op 'nieuwe klas aanmaken'
		- Vul de gegevens in van de klasgroep

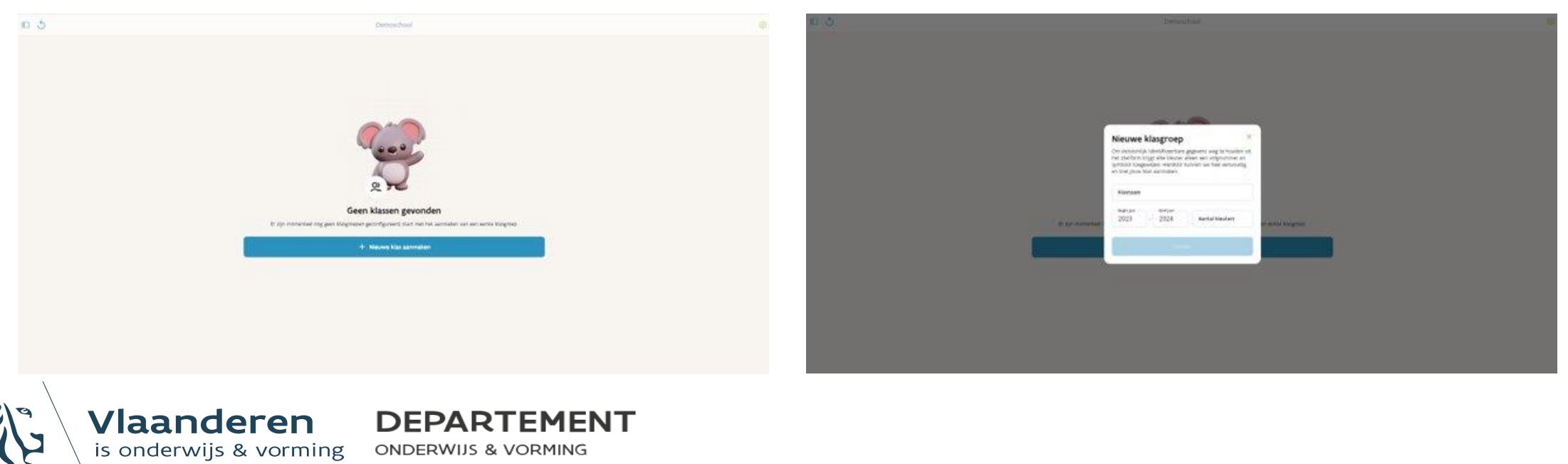

- ▶ Als je als beheerder nieuwe klassen toevoegt:
	- $\rightarrow$  Volgende klassen

is onderwijs & vorming

- Klik op het dashboard teken in de linker bovenhoek
- Klik op het +-teken dat rechts bovenaan in het dashboard verschijnt
- Maak de nieuwe klasgroep aan

**ONDERWIJS & VORMING** 

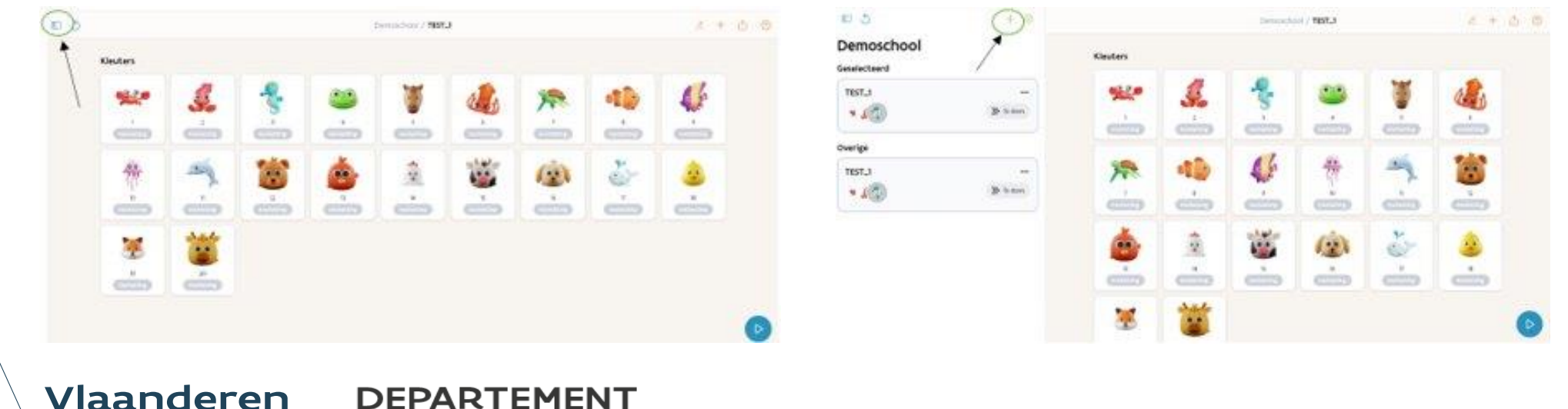

- ▶ Je kan het aantal kleuters, de omschrijving (bv. volgnummer, klasidentificator) en het symbool van de kleuter wijzigen.
	- $\rightarrow$  De app slaat zo weinig mogelijk persoonsgegevens op zodat de informatie enkel binnen de schoolcontext gebruikt kan worden.

 $\rightarrow$  Klik in een klasgroep op het potloodje rechts bovenaan.

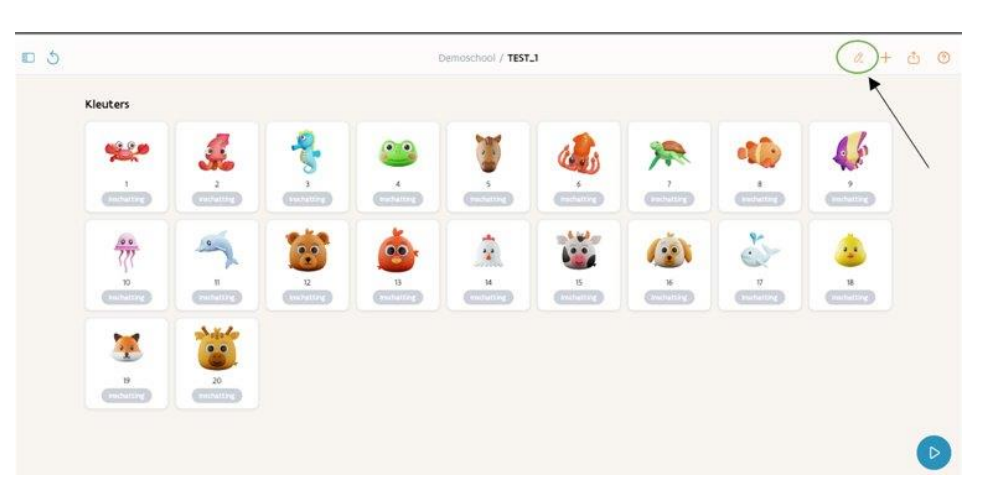

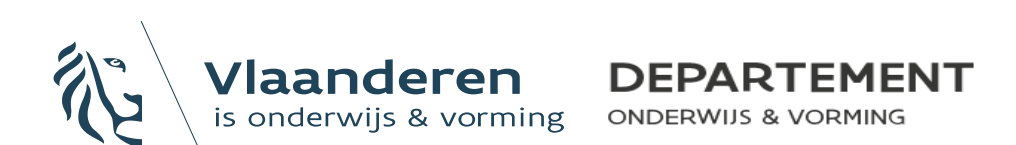

Klik bij elke kleuter op het potloodje om de gegevens aan te passen.

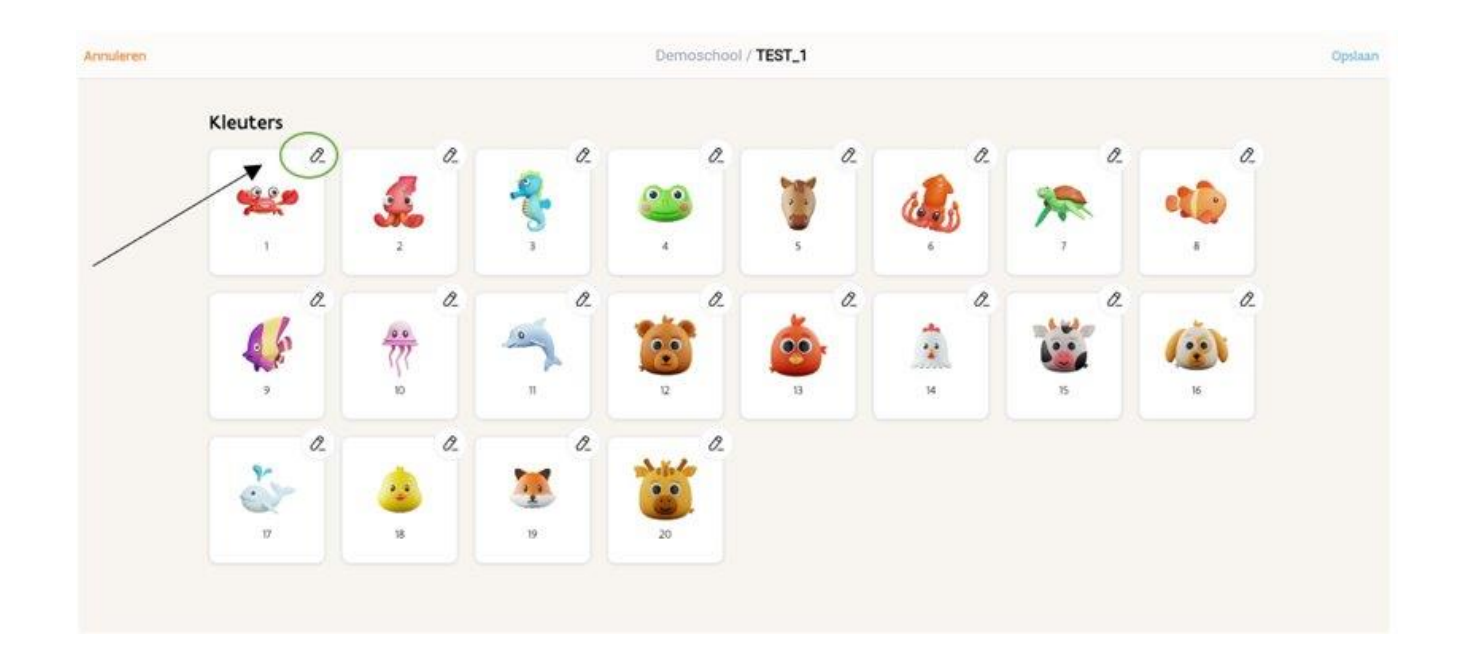

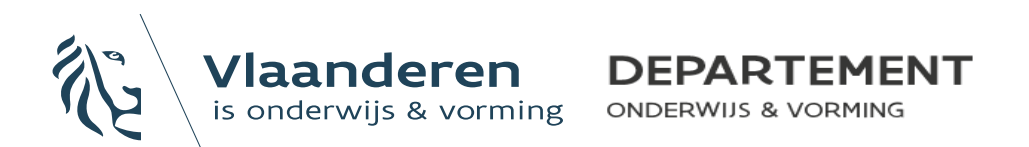

▶ Voeg kleuters toe door op het +-teken rechts bovenaan te klikken.

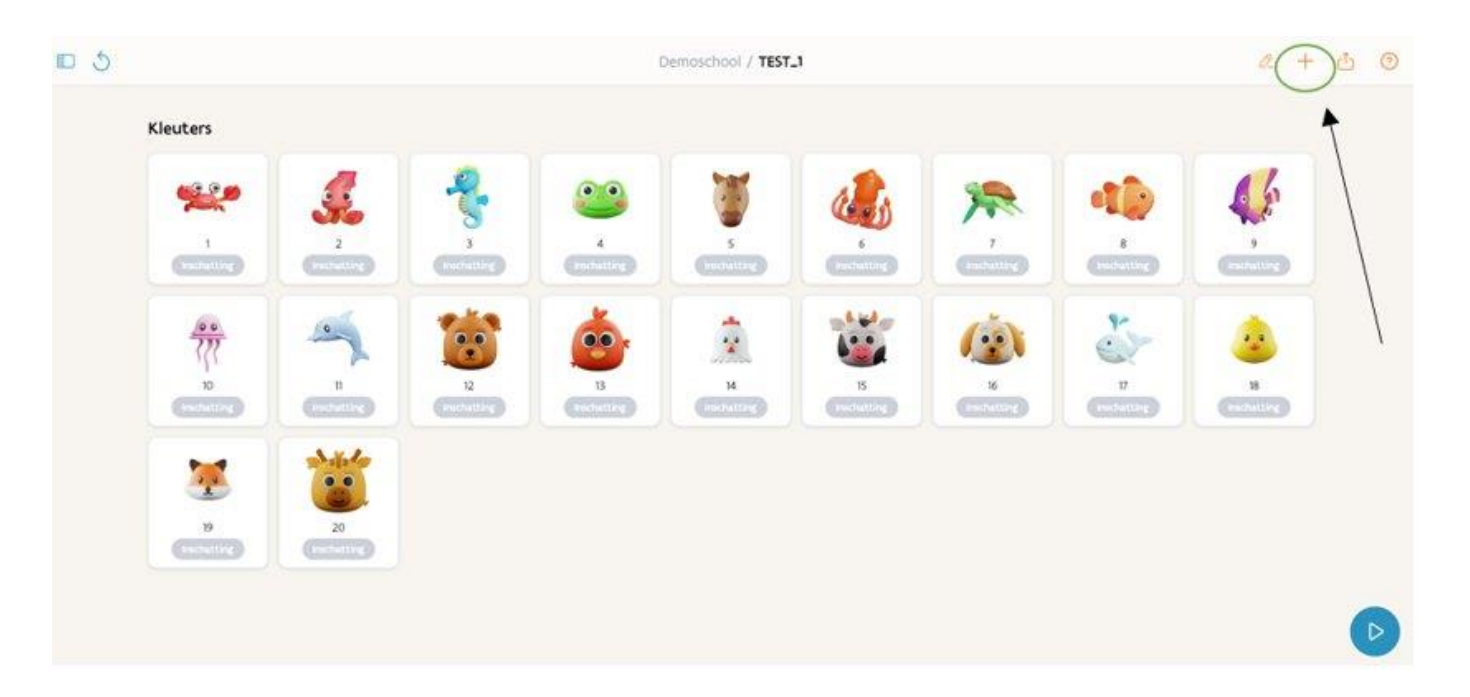

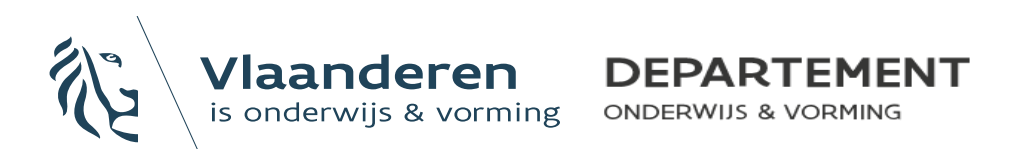

#### Stap 3: Inschatting niveau

- ▶ De leerkracht maakt in de app of webversie een inschatting van het verwachte beheersingsniveau: B of B\*.
- ▶ Afhankelijk van de antwoord(en) krijgt de kleuter een groen, oranje of rood bolletje bij zijn symbool.
- ▶ Na de inschatting zie je twee grijze bolletjes onder het symbool met de letters A en B.

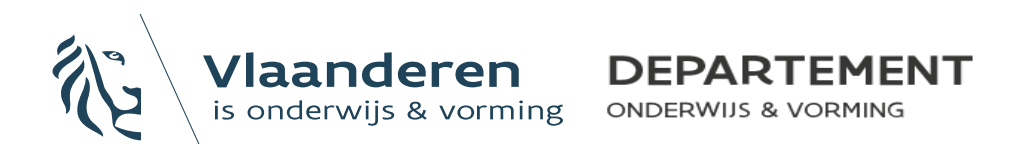

#### Stap 4: Aan de slag

- ▶ Nu alles correct geconfigureerd is, kan de test beginnen.
	- $\rightarrow$  De leerkracht heeft voor zichzelf en voor elke kleuter in de groep een **opgeladen tablet** met internetverbinding nodig.
- ▶ Op het startscherm heeft de leerkracht de keuze te starten als kleuter of als leerkracht.

 $\rightarrow$  Om de test af te nemen, kies je hier voor 'leerkracht'.

- ▶ Op het volgende scherm kan de klas gekozen worden.
- ▶ Daarna met welke kleuter van je klas je de test wil afnemen.

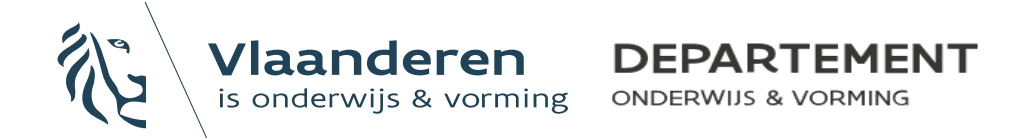

## Stap 5: Uitvoering deel A

- Voor de afname van deel A hebben de kleuters **nog geen tablet**  nodig.
- ▶ Ze leggen dat deel van de test individueel af.
- ▶ De leerkracht volgt de verschillende stappen van de instructies in de app.
	- $\rightarrow$  Links staat wat je zegt.
	- $\rightarrow$  Rechts staat wat je doet.
	- $\rightarrow$  Als je op de groene knop met een potloodje klikt, kan je de resultaten en bevindingen ingeven.

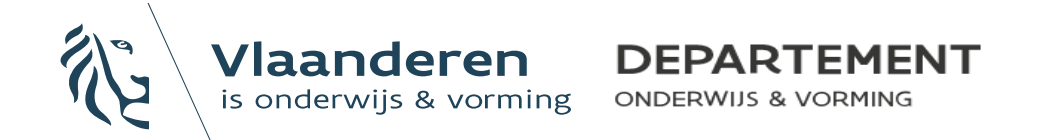

#### Stap 5: Uitvoering deel A

- ▶ Deel A bestaat uit drie taken.
- ▶ Na het einde van de derde taak belandt de leerkracht op het overzichtsscherm.
- ▶ Het bolletje van deel A is blauw geworden: dat is het teken dat dit deel is afgerond.

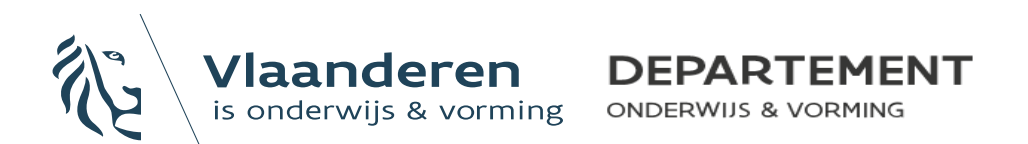

## Stap 6: Uitvoering deel B

- ▶ Voor deel B hebben de kleuters een tablet nodig.
- ▶ Dit deel van de test neemt je best met 4 tot 6 kleuters tegelijk af.
	- → Zet de tablets van de kleuters aan en kies voor 'inloggen als kleuter'.
	- $\rightarrow$  Selecteer vervolgens de kleuter die de tablet zal gebruiken.
	- $\rightarrow$  Controleer of het startscherm klaarstaat.
	- $\rightarrow$  Start nu de test vanop je eigen tablet of de webversie en volg de instructies.
		- Links staat wat je zegt.
		- Rechts staat wat je doet.
- ▶ Volg de instructies tot de test is afgerond.

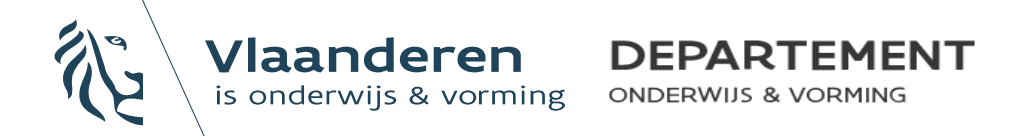

#### Stap 7: Exporteren resultaten

- ▶ Wanneer alle kleuters van de groep/klas de test hebben afgelegd, vraag je de resultaten op door op de exit-knop te klikken.
- ▶ Je exporteert de resultaten naar een Excelbestand, dat in de mailbox van de aanvrager terechtkomt.

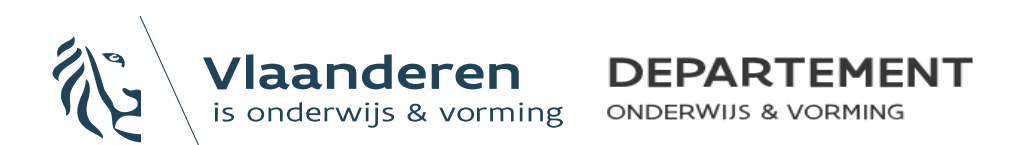